## **Настройка Инсис**

Перед началом установки маршрутизатора, подключите ваш основной компьютер (к которому изначально подведён кабель вашего провайдера) в любой из LAN (жёлтых) портов маршрутизатора.

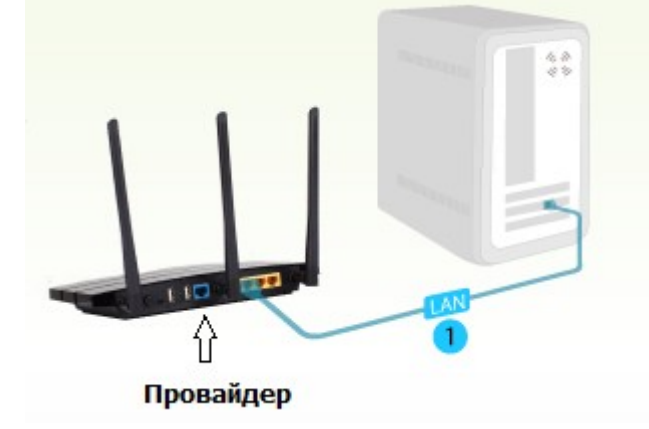

1) Заходим в web-интерфейс устройства, в вашем обозревателе (например Mozilla, Google Chrome, Internet Explorer) пишем адрес [http://tplinklogin.net](http://tplinklogin.net/)

(если данный адрес не открывается, используйте<http://192.168.1.1/>или [http://192.168.0.1/\)](http://192.168.0.1/)

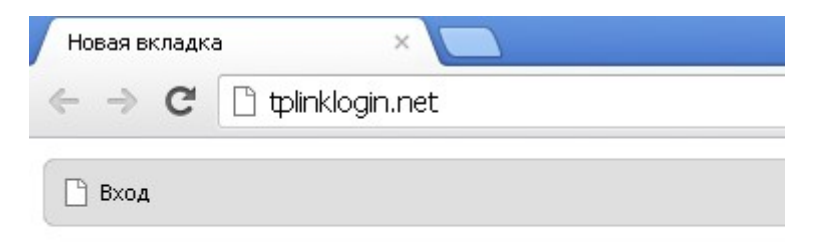

# Имя пользователя/пароль: admin/admin

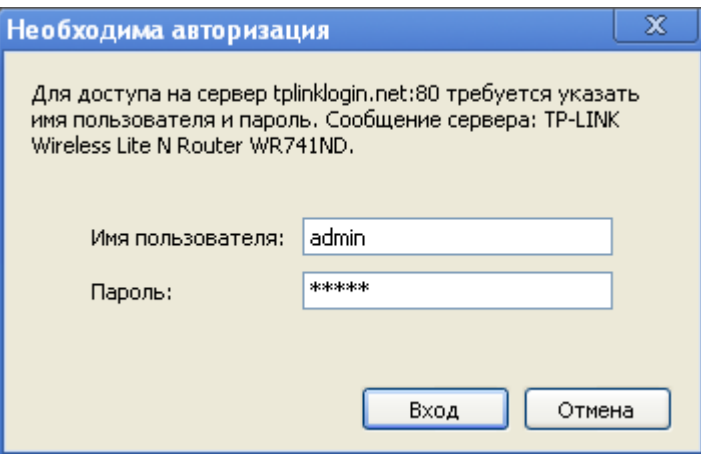

2) Слева в меню выбираем «Быстрая настройка» (Quick Setup)

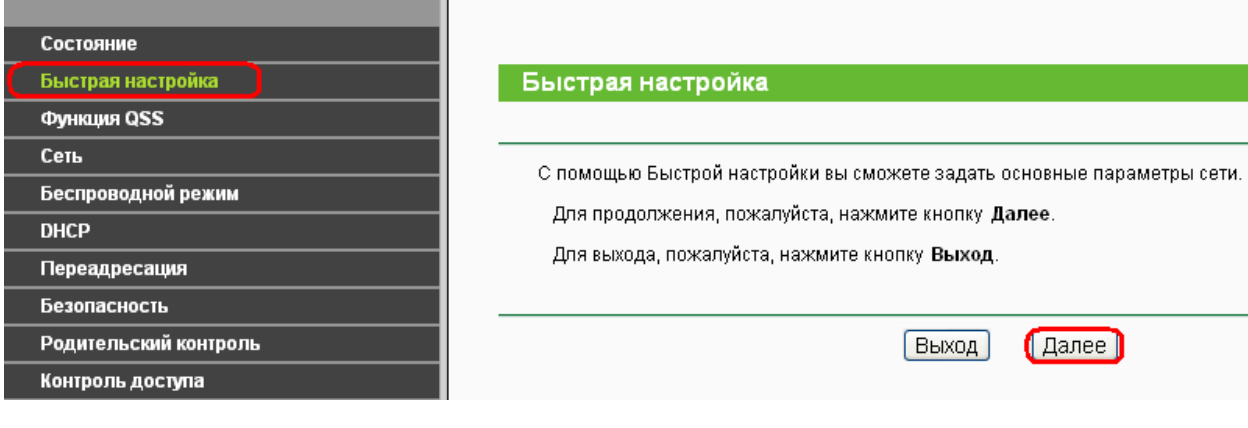

Нажмите «Далее» (Next)

### **3) Быстрая Настройка - Тип WAN соединения** Выберите из списка Статический IP-адрес

Нажимаем «Далее» (Next)

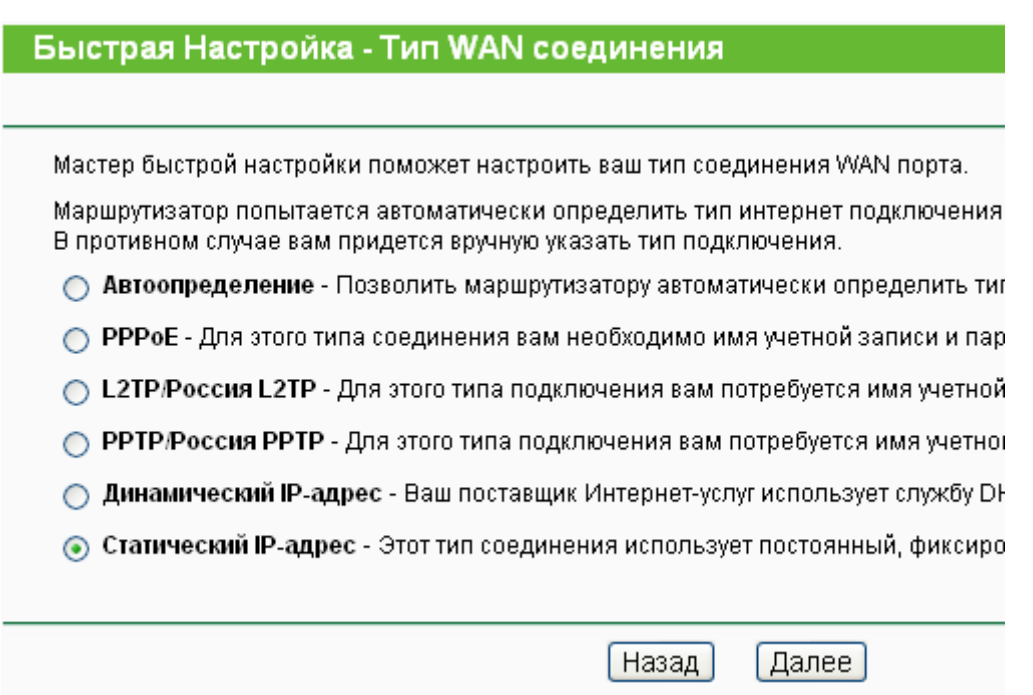

### **4) Быстрая настройка - Статический IP-адрес**

**в данном окне введите данные вашего провайдера, предоставленные вам по договору. Все поля должны быть заполнены.**

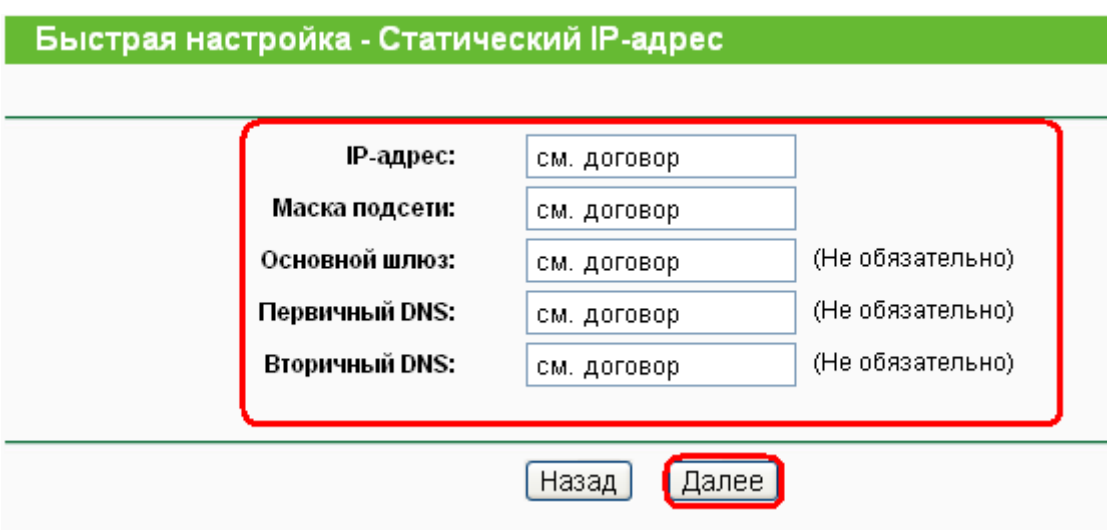

#### Быстрая настройка - Беспроводной режим  $5)$

Имя беспроводной сети: Можно оставить название wi-fi сети без изменения, либо придумать своё название (английские буквы/цифры, минимум 6 символов)

Защита беспроводного режима: выбираем WPA-Personal/WPA2-Personal

Пароль PSK: придумываем и вводим пароль - минимум 8 знаков (английские буквы/цифры), нажимаем «Далее» (Next)

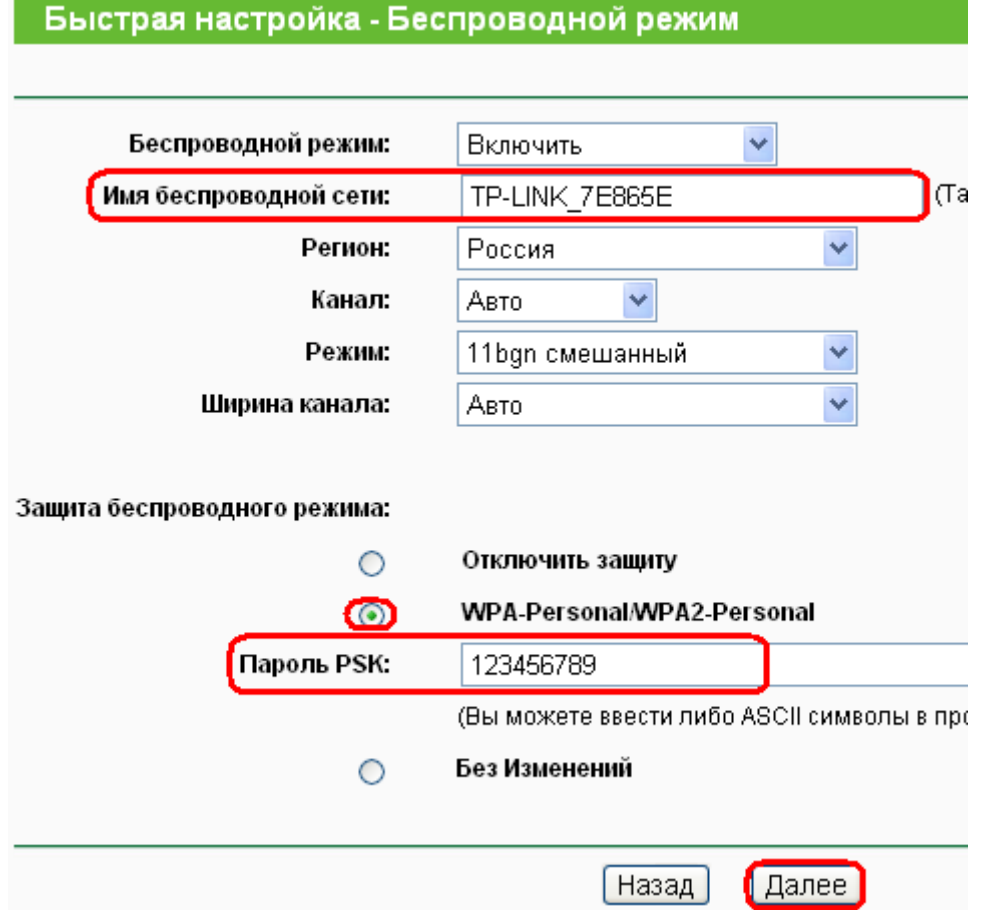

### **нажимаем кнопку «Перезагрузка» (Reboot)**

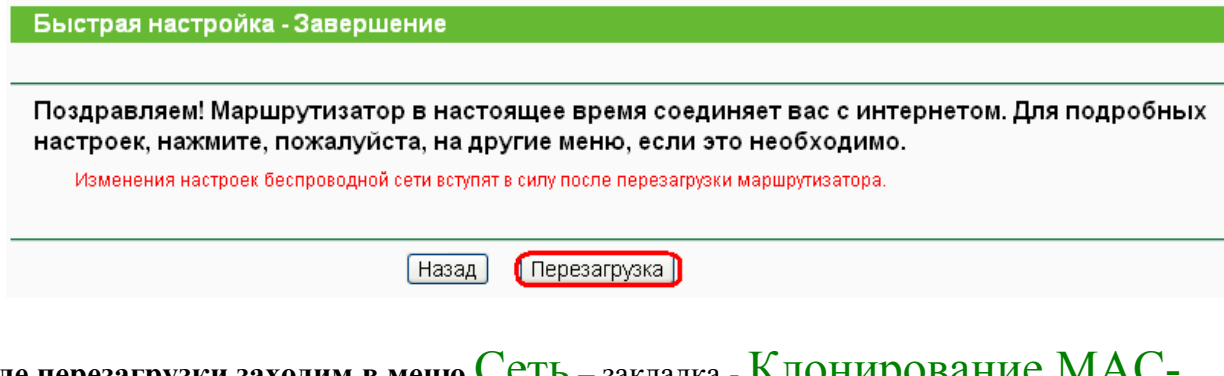

### **6) После перезагрузки заходим в меню** Сеть – закладка - Клонирование МАСадреса

# **Нажимаем** Клонировать MAC-адрес**, затем** Сохранить

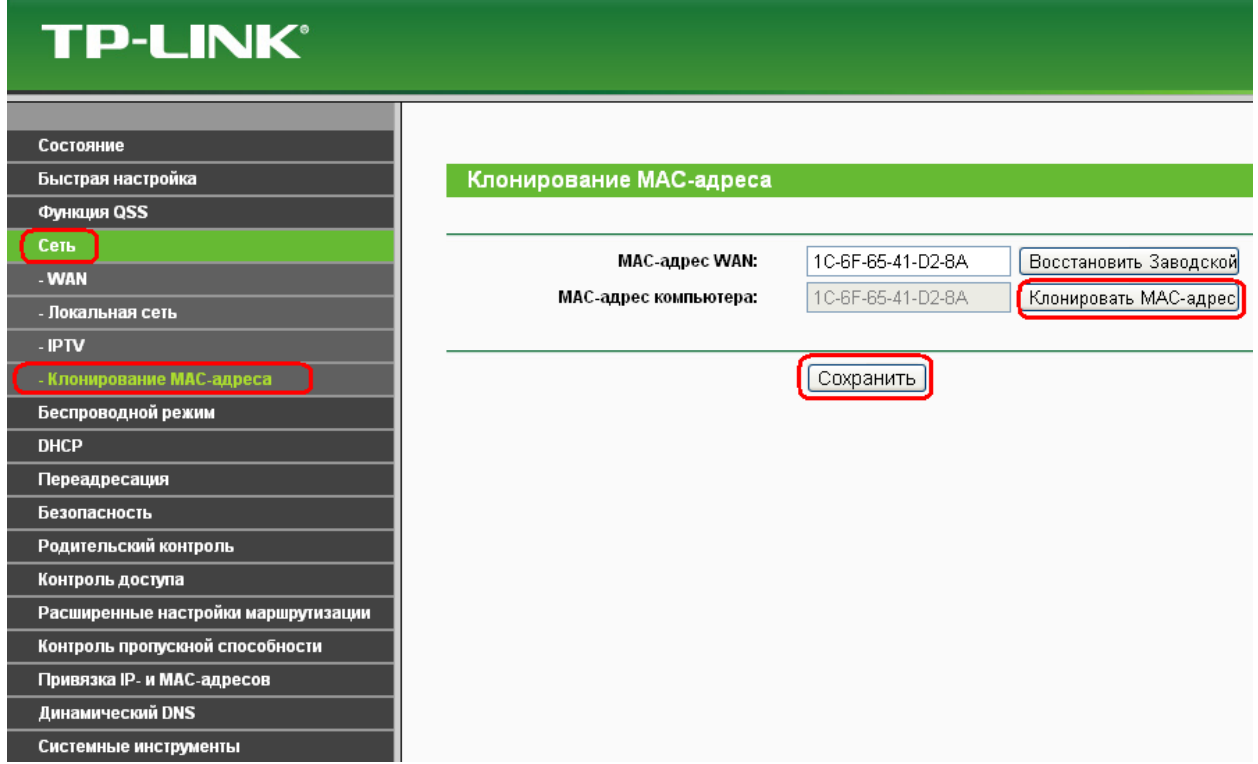

**На этом настройка маршрутизатора завершена.**